# PENKO Engineering B.V.

Your Partner for Fully Engineered Factory Solutions

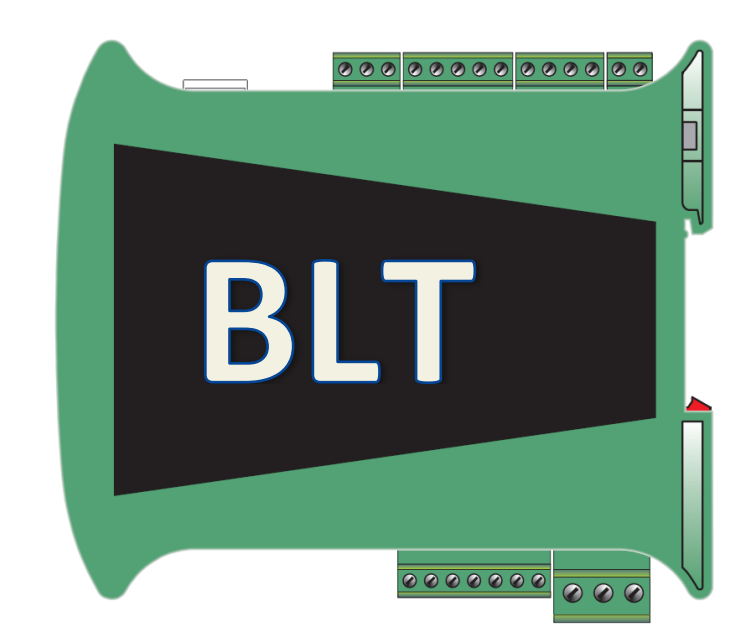

Manual:

1

SGM800 Supplement Belt Weigher Controller

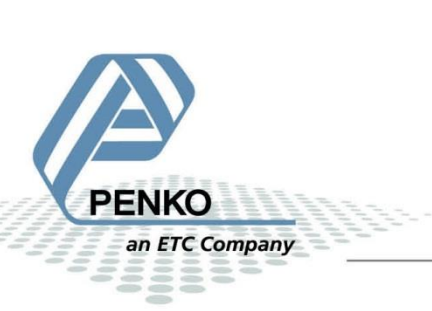

### **Table of Contents**

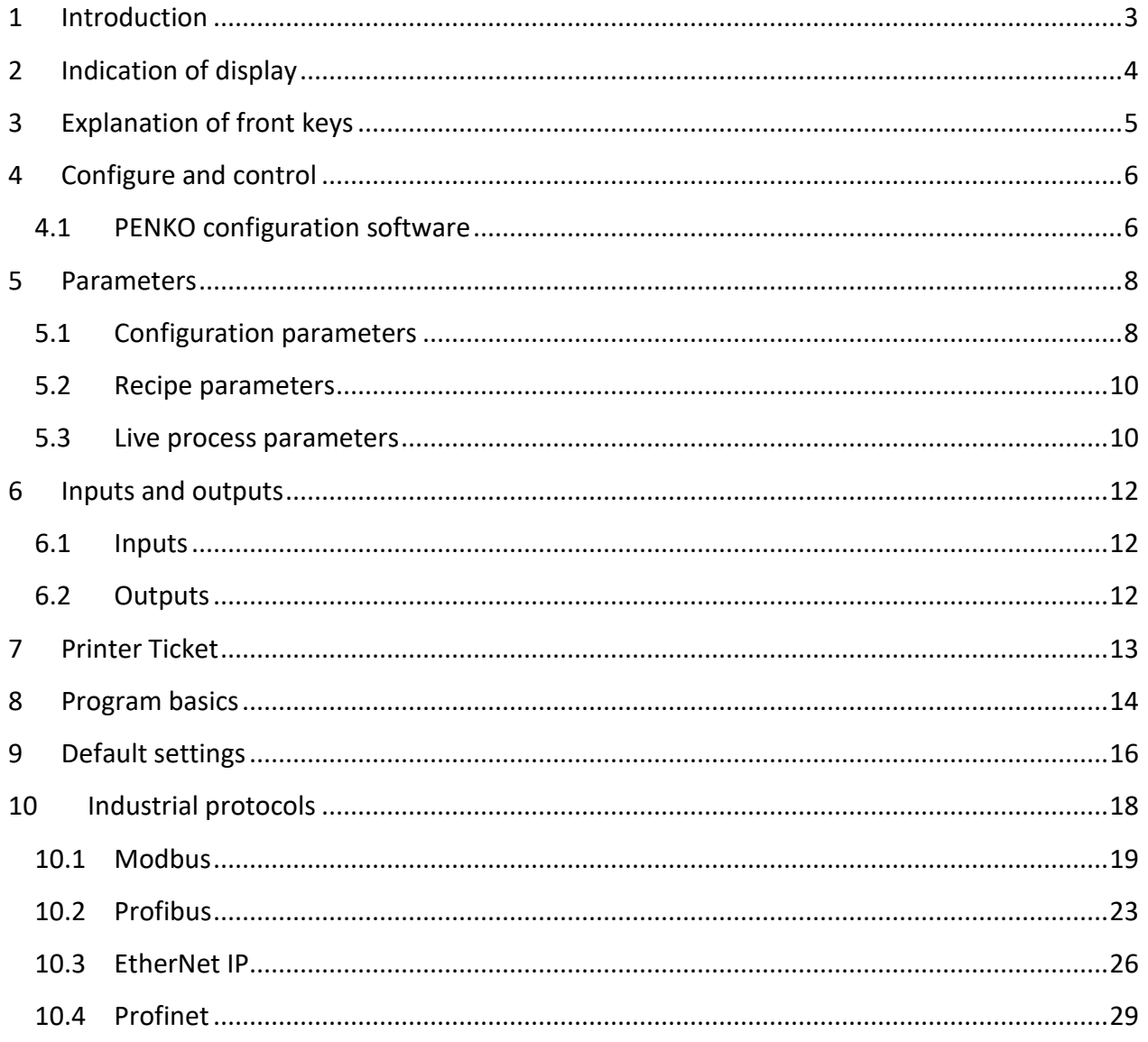

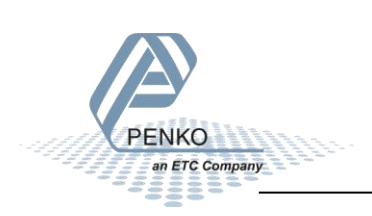

### <span id="page-2-0"></span>**1 Introduction**

This manual is applicable for the following Belt Weigher devices:

- SGM820 Ethernet BLT
- SGM840 Profibus BLT
- SGM850 Serial BLT
- SGM860 Profinet BLT

To configure and control the Belt Weigher, the following options are available:

Full control:

- PENKO Pi Mach II software
- PENKO PDI Client software
- Modbus protocol
- Profibus protocol
- EtherNet/IP protocol
- ASCII protocol
- Profinet protocol

Basic control:

- Fins protocol\*
- PENKO TP protocol\*

*\* Register functions not available*

Note:

This manual does not describe the basic functionality of the device. Consult the device manual for this.

![](_page_2_Picture_22.jpeg)

### <span id="page-3-0"></span>**2 Indication of display**

**The SGM with closed cover:**

![](_page_3_Figure_3.jpeg)

*\* When the belt weigher program is active, LED 2 and 3 are blinking*

### **The SGM with open cover:**

![](_page_3_Picture_6.jpeg)

### <span id="page-4-0"></span>**3 Explanation of front keys**

All keys have different functions depending on weighing, menu or program mode.

#### *Pressing key 1 "short".*

![](_page_4_Picture_4.jpeg)

In Weighing mode: create a new zero level

In Menu mode: increase value by 1 or move up in menu

In running mode: disabled

#### *Pressing key 1 "long".*

![](_page_4_Picture_9.jpeg)

In Weighing mode: reset zero level to the original zero level In Menu mode: decrease value by 1 or move down in menu In running mode: disabled

### *Pressing key 2 "short".*

![](_page_4_Picture_12.jpeg)

In Weighing mode: set/ reset tare and reset preset tare In Menu mode: go into sub-menu or move cursor 1 position to the left In running mode: disabled

#### *Pressing key 2 "long".*

![](_page_4_Picture_15.jpeg)

In Weighing mode: set preset tare

In Menu mode: move cursor 1 position to the right

In running mode: disabled

#### *Pressing key 3 "short".*

![](_page_4_Picture_20.jpeg)

In Weighing mode: enter menu

In Menu mode: escape move back in menu without saving changes

In running mode: disabled

![](_page_4_Picture_24.jpeg)

*Pressing key 3 "long".*

![](_page_5_Picture_2.jpeg)

In Weighing mode: enter configuration menu

In Menu mode: Confirm made changes

In running mode: disabled

*Menu will jump back one level every 30 seconds of inactivity*

### <span id="page-5-0"></span>**4 Configure and control**

To configure and control the Belt Weigher, the following options are available:

- PENKO configuration software
- Industrial protocols

### <span id="page-5-1"></span>**4.1 PENKO configuration software**

PENKO Pi Mach II and PENKO PDI Client can be downloaded from [www.penko.com](http://www.penko.com/)

![](_page_5_Picture_13.jpeg)

USB driver and user manual are included in the download

Pi Mach II supports USB and Ethernet connection. PDI Client is USB only.

Consult the manuals on how to install and connect to the device.

In the tree structure of the device, the configuration parameters are found at:

**PENKO - Device root - SGM800 - System Setup – Configuration**

![](_page_5_Picture_19.jpeg)

### *Configuration parameters*

![](_page_6_Picture_57.jpeg)

The parameters are explained in [chapters 5](#page-7-0)

In the tree structure of the device, the recipe parameters are found at:

#### **PENKO - Device root - SGM800 - Recipe**

#### *Recipe parameters*

![](_page_6_Picture_58.jpeg)

The parameters are explained in [chapters 5](#page-7-0)

![](_page_6_Picture_9.jpeg)

### <span id="page-7-0"></span>**5 Parameters**

These parameters correspond with the parameters in the tree structure of the device Recipe. When using the industrial protocol register functions, each parameter can be reached using its number.

Some parameters can be reached directly using ASCII, TP protocol, Modbus RTU, Modbus TCP, Fins, Profibus, Profinet or EtherNet/IP.

The Profinet config parameters can be found in the PENKO Profinet Protocol manual.

*Note: when the device is rebooted or the recipe is manually changed, all recipe parameters are changed back to the value that were last set manually in the recipe.*

![](_page_7_Picture_173.jpeg)

### <span id="page-7-1"></span>**5.1 Configuration parameters**

![](_page_7_Picture_8.jpeg)

![](_page_8_Picture_185.jpeg)

![](_page_8_Picture_2.jpeg)

### <span id="page-9-0"></span>**5.2 Recipe parameters**

These parameters correspond with the parameters in the tree structure of the device Recipe. When using the industrial protocol register functions, each parameter can be reached using its number.

Some parameters can be reached directly using ASCII, TP protocol, Modbus RTU, Modbus TCP, Fins, Profibus or EtherNet/IP.

*Note: when the device is rebooted or the recipe is manually changed, all recipe parameters are changed back to the value that were last set manually in the recipe.*

![](_page_9_Picture_166.jpeg)

### <span id="page-9-1"></span>**5.3 Live process parameters**

When using the industrial protocol register functions, each parameter can be read using its number.

*Example: to read the value of low level, Use the function code 701 and value 1.*

![](_page_9_Picture_167.jpeg)

![](_page_9_Picture_10.jpeg)

![](_page_10_Picture_198.jpeg)

![](_page_10_Picture_2.jpeg)

### <span id="page-11-0"></span>**6 Inputs and outputs**

The following inputs and outputs are used.

### <span id="page-11-1"></span>**6.1 Inputs**

![](_page_11_Picture_172.jpeg)

### <span id="page-11-2"></span>**6.2 Outputs**

![](_page_11_Picture_173.jpeg)

![](_page_11_Picture_7.jpeg)

### <span id="page-12-0"></span>**7 Printer Ticket**

Example of the SGM Printer recipe when 'Ticket' layout is selected.

![](_page_12_Picture_68.jpeg)

![](_page_12_Picture_4.jpeg)

### <span id="page-13-0"></span>**8 Program basics**

This chapter describes a few basics of the Belt Weigher program which can be used when starting the program for the first time.

With input 1 you can **Start** (input high) and **Stop** (input low) the SGM. If you use a tachometer the SGM will start if the tachometer starts.

The SGM should start measuring the flow if the flow is above the **Zero Suppression**. If the weight is below the **Zero Suppression**, the weight will be set to zero.

The **Correction Factor** must be set to 1.000, this means that there is no correction.

If you start the SGM for the first time you must follow these steps:

- 1. Start a Dynamic tare, if you get an alarm, set the weight to zero and start a new Dynamic tare. If the Dynamic tare went OK, proceed to step 2.
- 2. Let the SGM run without any product on the belt for a couple of minutes, the total should stay zero.
- 3. Let the SGM run with product on the belt and preform a correction (see page 12).

The analog output can send out the flow, or the weight, but the analog output can also be selected as a regulated output. The flow kg/h you have set is then maintained with the analog output.

You can set the 'analog use' to **Regulation** instead of **Measurement** in the **Configuration.** If you set the analog us to Regulation you can set the **Setpoint Flow** (in the Recipe) to the desired flow. The analog output must be set to **Control**.

![](_page_13_Picture_12.jpeg)

![](_page_14_Figure_1.jpeg)

![](_page_14_Picture_2.jpeg)

### <span id="page-15-0"></span>**9 Default settings**

### *Configuration*

![](_page_15_Picture_141.jpeg)

### *DAC*

![](_page_15_Picture_142.jpeg)

![](_page_15_Picture_6.jpeg)

### *Weigher*

![](_page_16_Picture_97.jpeg)

### *Stable*

![](_page_16_Picture_98.jpeg)

### *Filter*

![](_page_16_Picture_99.jpeg)

![](_page_16_Picture_7.jpeg)

### <span id="page-17-0"></span>**10 Industrial protocols**

The PENKO protocols Modbus, Profibus, EtherNet/IP and ASCII have a function set called register functions. These functions allow the user to configure and control the device.

Protocol descriptions can be downloaded from [www.penko.com](http://www.penko.com/)

Consult these on how to connect the device and use the register functions.

![](_page_17_Picture_89.jpeg)

*Note: the FINS and PENKO TP protocol do not support register functions, only basic read and write operations for markers and registers.*

The parameters are explained in chapter parameter

![](_page_17_Picture_8.jpeg)

### <span id="page-18-0"></span>**10.1 Modbus**

Below you will find a list with the data offset to read and write the data. When writing data, don't exceed the length of the data. This will cause a negative effect in the program.

![](_page_18_Picture_335.jpeg)

In the lists below the addresses are appointed without the offset. If you use the above list, you can use the lists below as structures.

#### 0) Read Indicators (dint)

![](_page_18_Picture_336.jpeg)

![](_page_18_Picture_7.jpeg)

### 1) Read Inputs (3 bits)

![](_page_19_Picture_397.jpeg)

#### 2) Read Outputs (4 bits)

![](_page_19_Picture_398.jpeg)

#### 3) Read Markers (32 bits)

![](_page_19_Picture_399.jpeg)

![](_page_19_Picture_7.jpeg)

![](_page_20_Picture_361.jpeg)

### 4) Write Markers (8 bits)

![](_page_20_Picture_362.jpeg)

### 5) Read Ext. Registers (dint)

![](_page_20_Picture_363.jpeg)

![](_page_20_Picture_6.jpeg)

#### 6) Write Ext. Registers (dint)

![](_page_21_Picture_419.jpeg)

#### 7) Read Indicator status (16 bits)

![](_page_21_Picture_420.jpeg)

#### 8) Write Indicator control (6 bits)

![](_page_21_Picture_421.jpeg)

![](_page_21_Picture_7.jpeg)

### <span id="page-22-0"></span>**10.2 Profibus**

First set up the Channel and Format in the Profibus Setup. Press Enter for 3 seconds. Press on System Setup and Port Setup, then press on Profibus Setup. Set up the Channel, Format and press "ESC". Keep pressing on the "ESC" button to return to the live weight screen.

![](_page_22_Picture_3.jpeg)

#### **GSD file data structure**

Download the SGM840 controller GSD file (PSG80E28.GSD) from the Penko website [www.penko.com/Support/Software/.](http://www.penko.com/Support/Software/)

#### **Read data structure from the SGM840:**

![](_page_22_Picture_133.jpeg)

![](_page_22_Picture_8.jpeg)

![](_page_23_Picture_191.jpeg)

![](_page_23_Picture_2.jpeg)

#### **Write data structure to the SGM740:**

![](_page_24_Picture_144.jpeg)

![](_page_24_Picture_3.jpeg)

### <span id="page-25-0"></span>**10.3 EtherNet IP**

#### **EDS data structure**

Download the SGM820 EDS file from the Penko websit[e www.penko.com/Support/Software/.](http://www.penko.com/Support/Software/)

#### **Control in (884)**

**Read data structure from the SGM820: In the example the instance 0x0374 (884) Control in is used.**

![](_page_25_Picture_214.jpeg)

![](_page_25_Picture_7.jpeg)

![](_page_26_Picture_216.jpeg)

#### **Control out (888)**

#### **Write data structure to the SGM820: In the example the instance 0x0378 (888) Control out is used.**

![](_page_26_Picture_217.jpeg)

### **Weigher-Status word**

![](_page_26_Picture_218.jpeg)

![](_page_26_Picture_7.jpeg)

![](_page_27_Picture_217.jpeg)

<span id="page-27-1"></span>**Weigher-Control word**

![](_page_27_Picture_218.jpeg)

\*Remark: action on rising edge of bit

#### <span id="page-27-0"></span>**Weigher-Format word**

![](_page_27_Picture_219.jpeg)

![](_page_27_Picture_7.jpeg)

![](_page_28_Picture_173.jpeg)

### <span id="page-28-0"></span>**10.4 Profinet**

### **GSDML data structure**

Download the SGM860 GSDML file from the Penko website [www.penko.com/Support/Software/.](http://www.penko.com/Support/Software/)

![](_page_28_Picture_174.jpeg)

![](_page_28_Picture_6.jpeg)

![](_page_29_Picture_191.jpeg)

![](_page_29_Picture_2.jpeg)

#### **Recipe read and write**

The recipe values can be read or written using the Cyclic output data parameters.

![](_page_30_Picture_232.jpeg)

The result data can be read using the Cyclic input data.

![](_page_30_Picture_233.jpeg)

#### **Read recipe**

![](_page_30_Picture_234.jpeg)

#### **Write recipe**

![](_page_30_Picture_235.jpeg)

![](_page_30_Picture_10.jpeg)

#### **Command result codes**

When you try to read or write a recipe value, you will receive a Command result

![](_page_31_Picture_200.jpeg)

![](_page_31_Picture_4.jpeg)

![](_page_32_Picture_0.jpeg)

#### **About PENKO**

At PENKO Engineering we specialize in weighing. Weighing is inherently chemically correct, independent of consistency, type or temperature of the raw material. This means that weighing any kind of material guaranties consistency and thus, it is essential to sustainable revenue generation in any industry. As a well-established and proven solution provider, we strive for the ultimate satisfaction of custom design and/or standard applications, increasing your efficiencies and saving you time, saving you money.

Whether we are weighing raw materials, components in batching, ingredients for mixing or dosing processes, - or weighing of static containers and silos, or - in-motion weighing of railway wagons or trucks, by whatever means required during a process, we are essentially forming vital linkages between processes and businesses, anywhere at any time. We design, develop and manufacture state of the art technologically advanced systems in accordance with your strategy and vision. From the initial design brief, we take a fresh approach and a holistic view of every project, managing, supporting and/or implementing your system every step of the way. Curious to know how we do it[? www.penko.com](http://www.penko.com/)

#### **Certifications**

PENKO sets high standards for its products and product performance which are tested, certified and approved by independent expert and government organizations to ensure they meet – and even – exceed metrology industry guidelines. A library of testing certificates is available for reference on:

#### [www.penko.com/nl/publications\\_certificates.html](http://www.penko.com/nl/publications_certificates.html)

![](_page_32_Figure_7.jpeg)

#### **PENKO Professional Services**

PENKO is committed to ensuring every system is installed, tested, programmed, commissioned and operational to client specifications. Our engineers, at our weighing center in Ede, Netherlands, as well as our distributors around the world, strive to solve most weighing-system issues within the same day. On a monthly basis PENKO offers free training classes to anyone interested in exploring modern, high-speed weighing instruments and solutions. Training sessions on request: [www.penko.com/training](http://www.penko.com/training)

#### **PENKO Alliances**

PENKO's worldwide network: Australia, Brazil, China, Denmark, Germany, Egypt, Finland, France, India, Italy, Netherlands, Norway, Poland, Portugal, Slovakia, Spain, Syria, Turkey, United Kingdom, South Africa, Slovakia Sweden and Switzerland, Singapore. A complete overview you will find on:<www.penko.com/distributor>